# Commonplace **O** robotics GmbH l

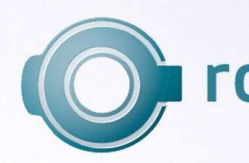

# **Robot Arm Mover User Guide**

1

User Guide Mover – for Versions Mover4, Mover5, Mover6 Version 2017/07 (SW V902-09, HWE 2MV23 HWM V05 DOC V16)

© Commonplace Robotics GmbH, 2011 - 2017

Commonplace Robotics GmbH Osterfeldstr. 1 D-49326 Melle Germany ++49 5429 / 374983-4 info@cpr-robots.com www.cpr-robots.com

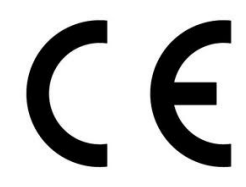

The CE sign confirms that this product meets the requirements of the directive 2004/108/EC (EMC) and 2002/95/EC (RohS). The according documentation is deposited at the manufacturer.

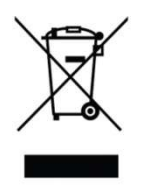

Help to save our environment! When reaching the end of lifetime, do not throw the device into the garbage, but bring it to a public recycling place.

# Inhalt

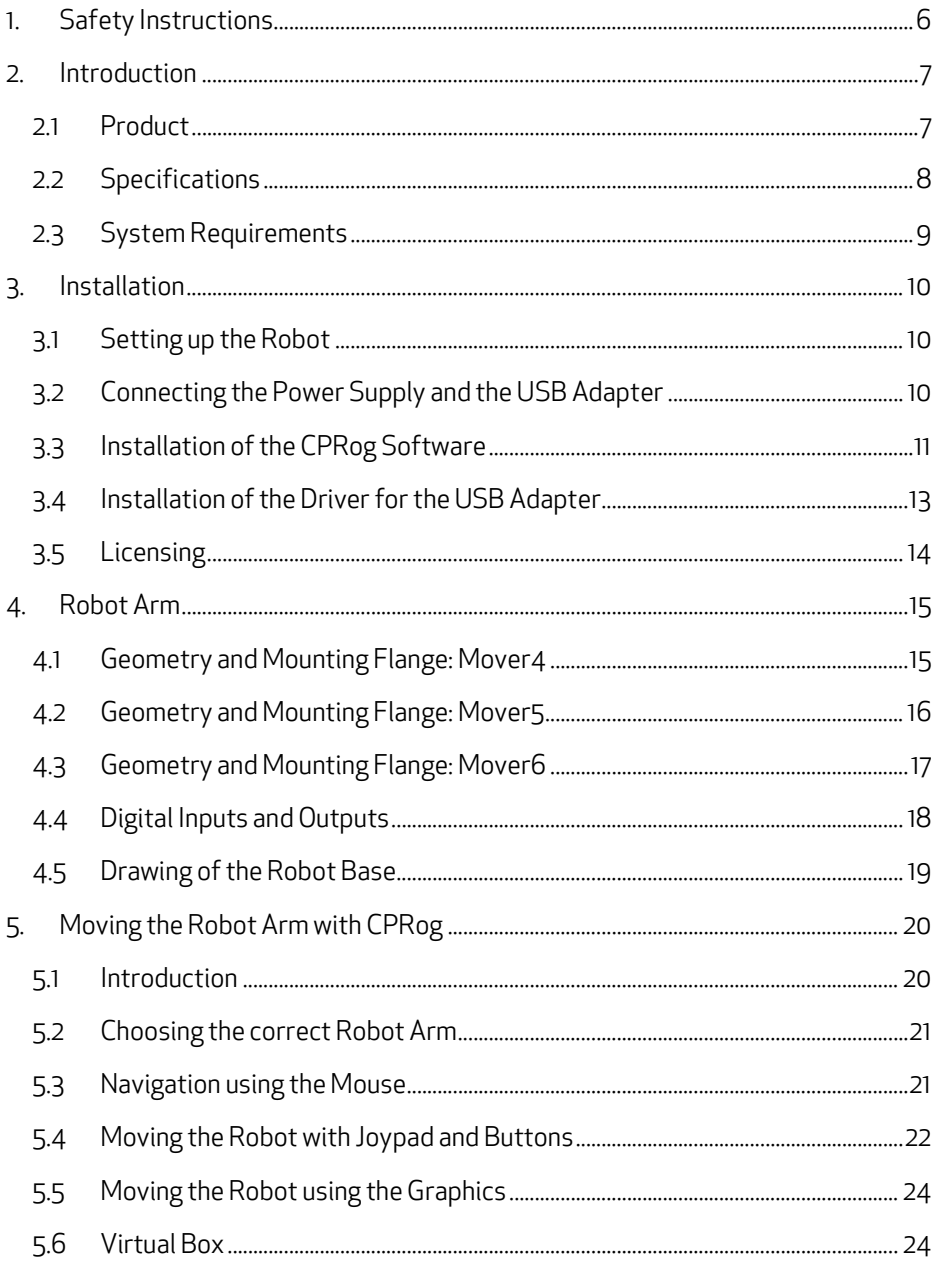

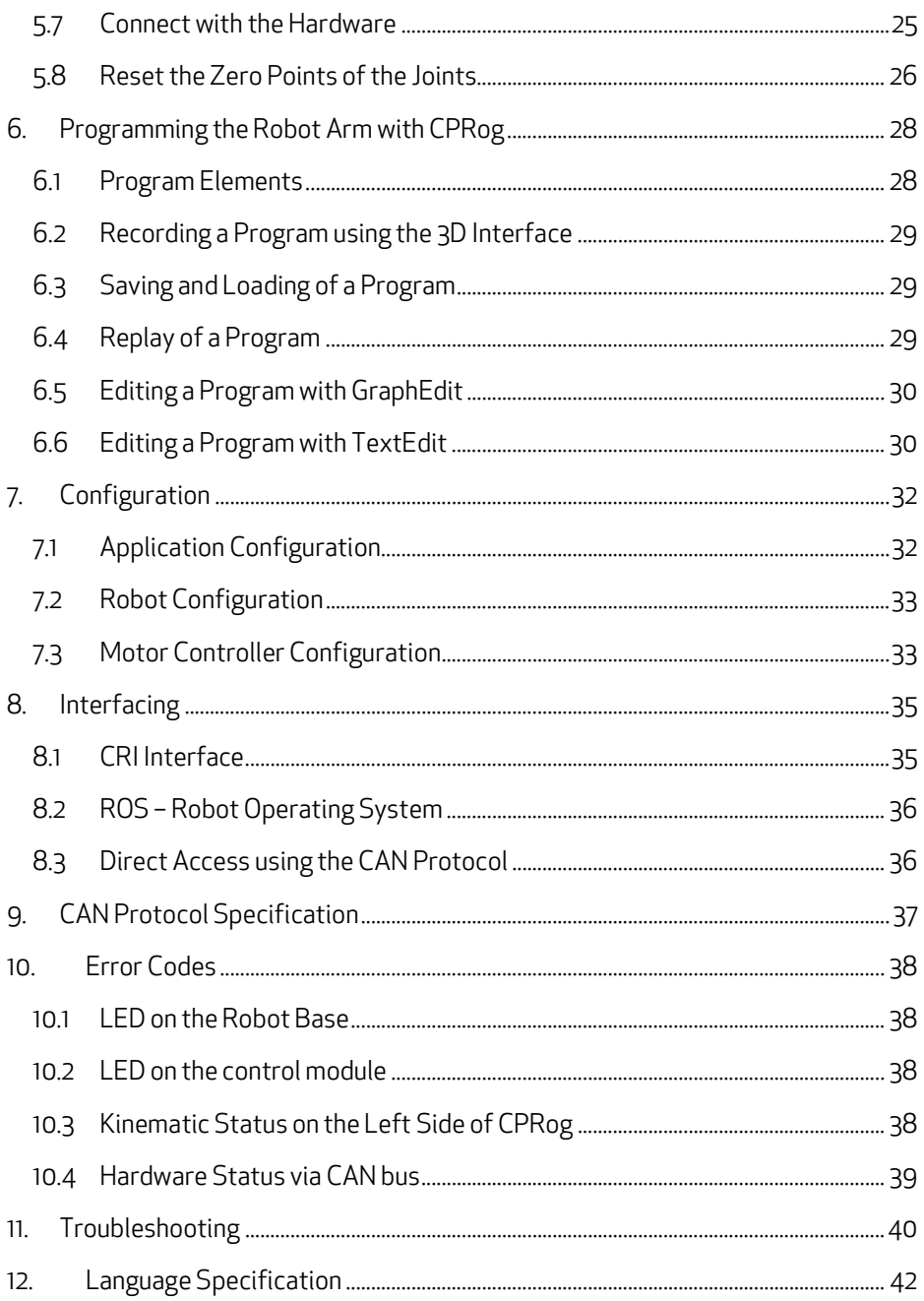

# 1. Safety Instructions

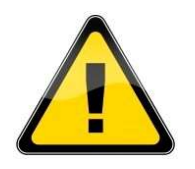

- The Mover robots are designed to be used by adolescents and adults in edutainment and research areas.
- The robot must not be used in industrial production facilities of in other continuous operation scenarios.
- Do not operate the robot when it is unattended.
- The gripping area exposes the risk of bruises to the fingers, especially when using the parallel gripper. Keep off during operation! The robot must not operate unattended!
- The robot must not be used by children without the supervision by adults. Not suited for children below 3 years. Small parts pose choking hazards.
- Sharp or otherwise dangerous tools or parts must not be mounted on the robot without according safety measures, e.g. housings. This especially comprises milling applications or laser sources.
- Take care for a stable stand of the robot.
- The robot has been designed for indoor use. They do have to be protected of humidity, dust or excessive solar radiation.
- Do not open the product.
- It is necessary to backup important data before the installation of the CPRog software.
- Switch of the power supply when the robot is not in use or unattended.

# 2. Introduction

### 2.1 Product

The Commonplace Robotics Mover robots are four to six axis robots for the use in education, entertainment and research environments. The robot can lift a payload up to 500 g with a reach of 500 mm plus gripper.

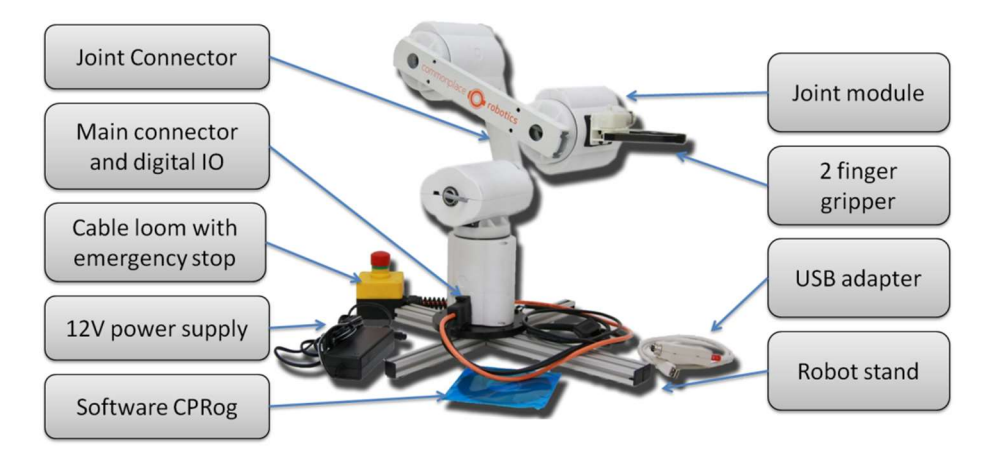

Pic. 1: Mover4 and the necessary components

The modular set up of the robot connects the joint modules with aluminum profiles. Joint modules 1 to 4 contain a servo motor, joint 5 and 6 are based on smart servos.

The front end of the robot, the flange, allows mounting a gripper or another tool. The robot base has to be fastened on a stand or a table. At the robot base one plug connect with power and the PC, another provides digital IO access.

The cable loom is connected with a 12V/5A DC power supply. The USB adapter connects the control PC with the robots internal communication bus. The CPRog software allows to control and program the robot.

### 2.2 Specifications

#### 2.2.1 Mover4

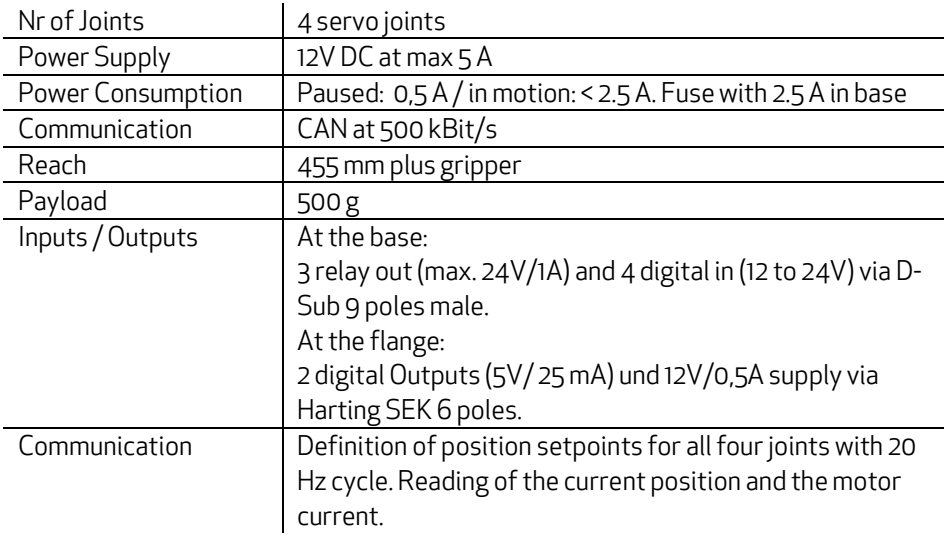

#### 2.2.2 Mover5

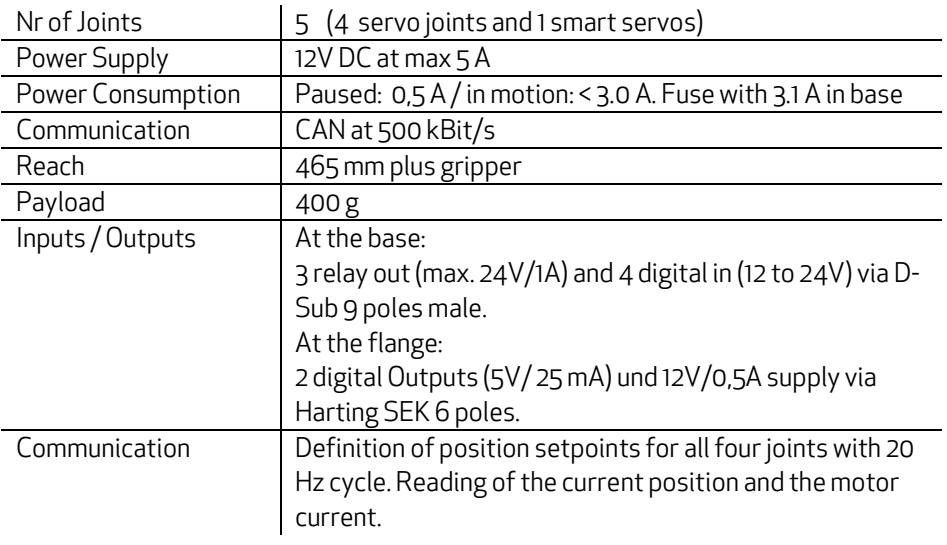

#### 2.2.3 Mover6

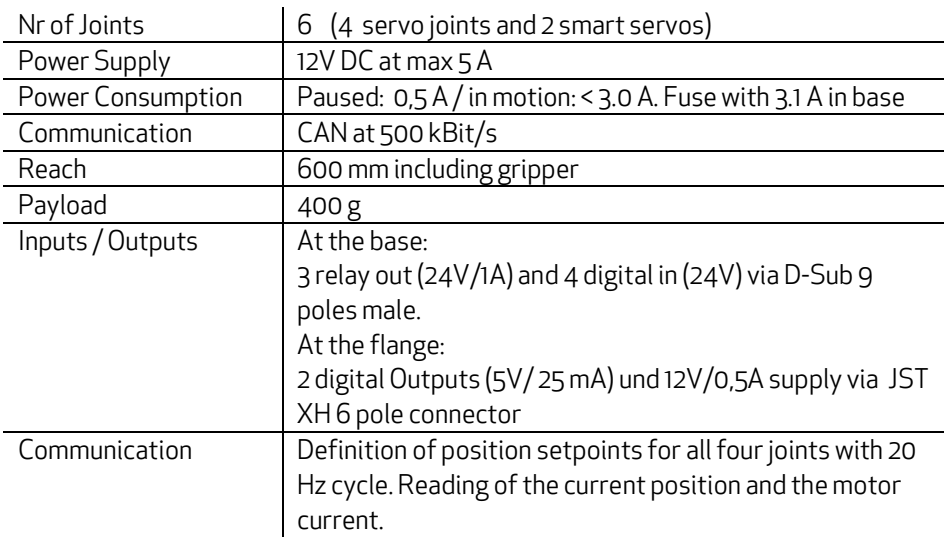

### 2.3 System Requirements

The control the robot with the CPRog programming environment a PC with Windows operating system is necessary (minimum values):

- Operating System: Windows 7 or 10 (32 or 64 Bit)
- .NET-Framework 3.5 or higher and DirectX in Version 9.0c
- Processor: 1.6-GHz-Pentium
- $\bullet$  RAM: 1 GB
- Up to 50 MB disk space
- 1 free USB port for the communication with the robot, another one for joypad operation

### 3. Installation

### 3.1 Setting up the Robot

The robot has to be placed on a table or stand so that it cannot tumble down.

#### 3.2 Connecting the Power Supply and the USB Adapter

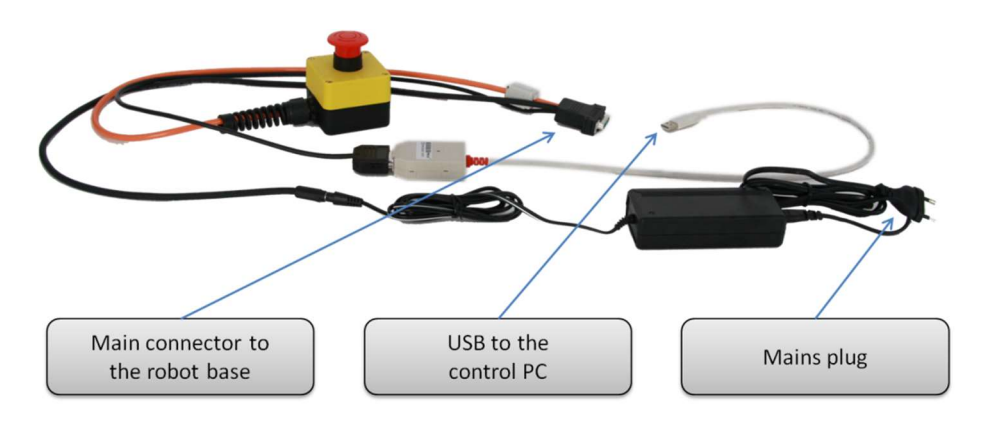

Pic. 2: Cable loom and USB adapter

The cable loom connects the power supply, the USB adapter and the robot as depicted above. All connectors fit only one way. The USB adapter may be white or black, depending on the current type.

When plugging in the USB2CAN adapter, a driver installation assistant may appear. Please refer to section 3.4 for installation guidelines.

### 3.3 Installation of the CPRog Software

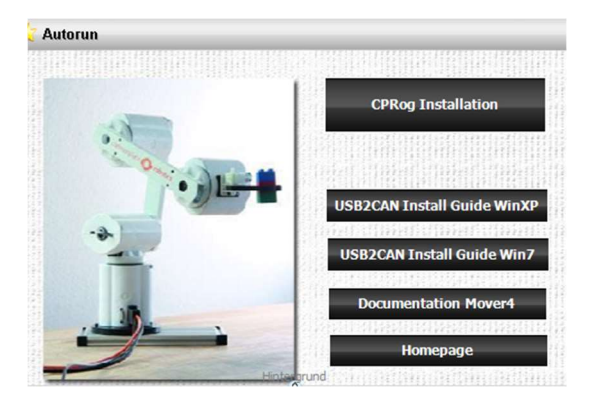

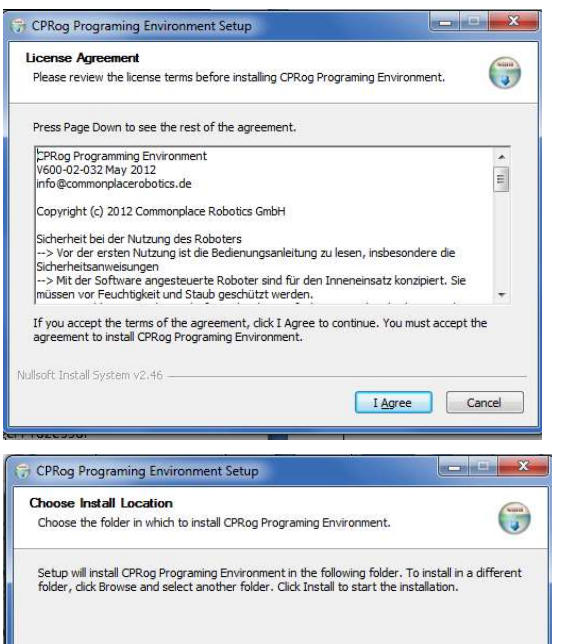

 $<$  Back

Dectination Folder : \CPRog

Space required: 10.2MB Space available: 30,7GB Nullsoft Install System v2.46 Insert the CPRog CD into the drive.

Depending on your systems configuration the CD menu will open automatically, or you have to start it manually: D:\.autorun\autorun.exe

Choose the first button "CPRog Installation"

Maybe you have to allow changes to be made on your system.

After the installer has started you need to choose between English and German as language.

Then you need to confirm the license agreement.

In the next step you can choose where to install CPRog. The recommended directory is c:\CPRog.

When installing in a Windows program directory like c:\Programme it is possible that

CPRog can only be started as administrator.

Cancel

Browse...

Install

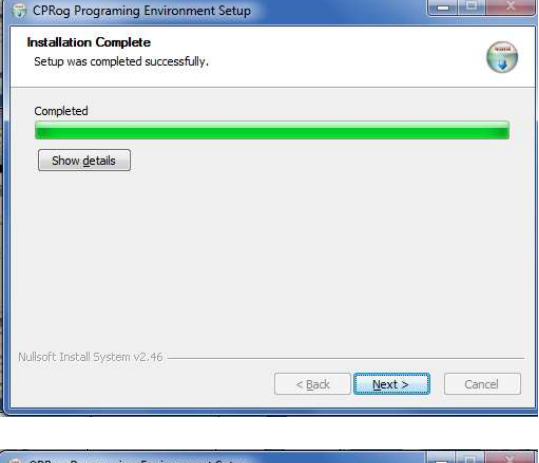

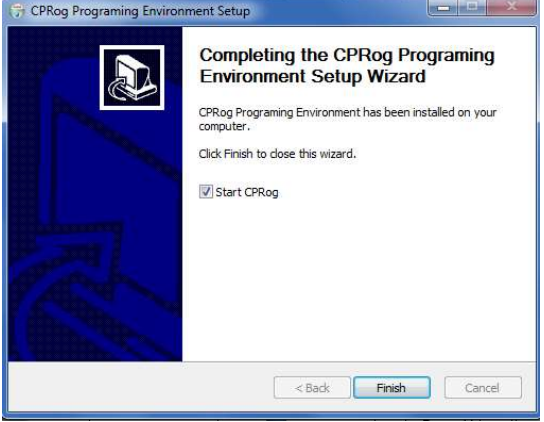

The installation normally takes only a few seconds.

The installer checks, if DirectX 9.5 is installed. If not it will install theses libraries from the CD or via download. This will take some minutes.

The installation of DirectX 9.5 is necessary even if e.g. DirectX 11 is already installed.

When finishing the installation you can choose to directly start CPRog.

Now you can start CPRog using the link on the desktop or via the start menu.

Installation Failure: The installation assistant checks, if all necessary extensions are available, especially the .NET-Framework and DirectX 9.5. If this is not the case an error message will appear. DirectX is installed automatically, but the .NET-Framework has to be installed manually:

Search in the net for "Microsoft .NET download" and install

### 3.4 Installation of the Driver for the USB Adapter

The robot is delivered with the PCAN USB driver from www.peak-system.com. To run the adapter the according driver has to be installed. This can be done from the CPRog installation CD (button "Install USB-CAN adapter"), or using the manufacturers installation CD.

After starting the installation you need to

- accept the license agreement and
- set the installation folder.

In the next step please check the PCAN-USB device and the PCAN-View CAN-Bus Monitor as shown on the following picture for installation.

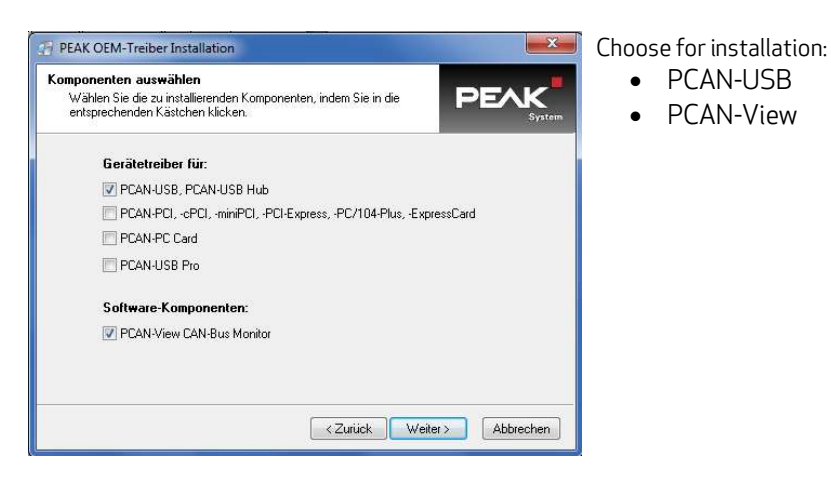

The PCAN-View monitor allows to check if the adapter is connected correctly.

### 3.5 Licensing

The CPRog software needs a license key to start. This key is in most cases already integrated into the installation version of CPRog. Nothing has to be done.

If it is not, e.g . because you have installed a demo version, please see the following information. The key, an XML file, has to be stored in the directory

#### \CPRog\Data\License

The CPRog installer copies the key Demo.xml to the directory. With this key CPRog starts in demo mode. The runtime is limited to 10 minutes; afterwards you need to restart CPRog.

When you do need a license key, please send a short mail with the following information to licensing@cpr-robots.com:

- Your Name or the name of the responsible contact person
- Your companies / organizations name

We will send you your key via mail. After starting CPRog your licensing data are shown in the main frame and can be shown complete with the Programbutton/License.

Please do not change the content of the license file, this will render it invalid!

A standard license allows the installation and use of CPRog on an arbitrary number of computers in the company or organization of the license holder.

### 4. Robot Arm

### 4.1 Geometry and Mounting Flange: Mover4

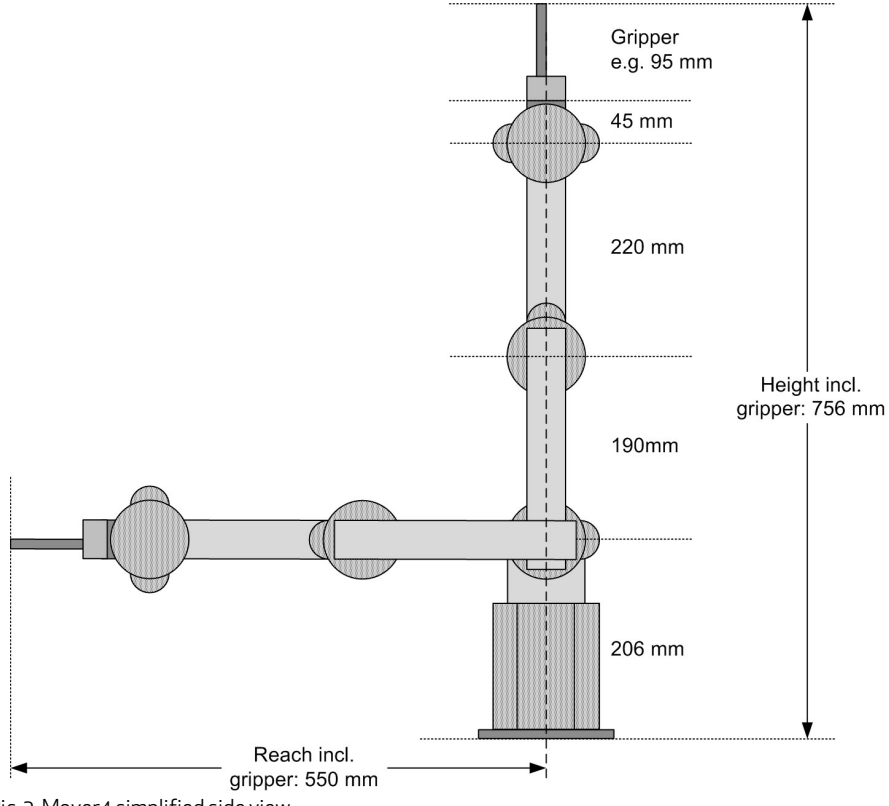

Pic. 3: Mover4 simplified side view

The picture shows the joints length of the Mover4 robot arm. Including the gripper the arm reaches 550 mm.

The robot flange offers 10 M3 threads to connect gripper or other devices. A plug allows electrical connectivity.

Six of the threads are placed on a 15 mm reference circle; the remaining 4 M3 threads are located as shown in the drawing. The plug is a Harting product SEK male 6 poles:

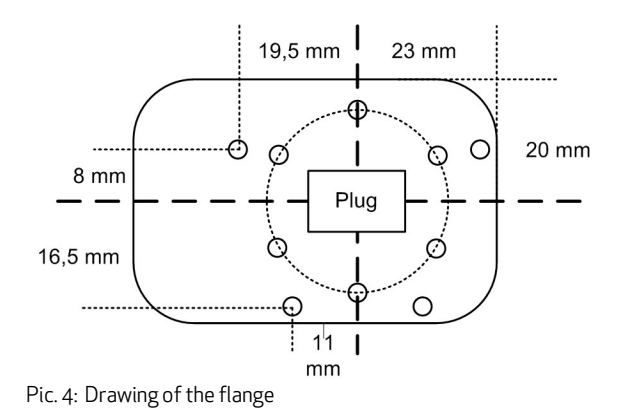

- Pin1: 12V, max 0.5A
- Pin2 GND
- Pin3: DOut 11 (5V TTL)
- Pin4: DOut 12 (5V TTL)
- Pin5: not connected
- Pin 6: not connected

#### 4.2 Geometry and Mounting Flange: Mover5

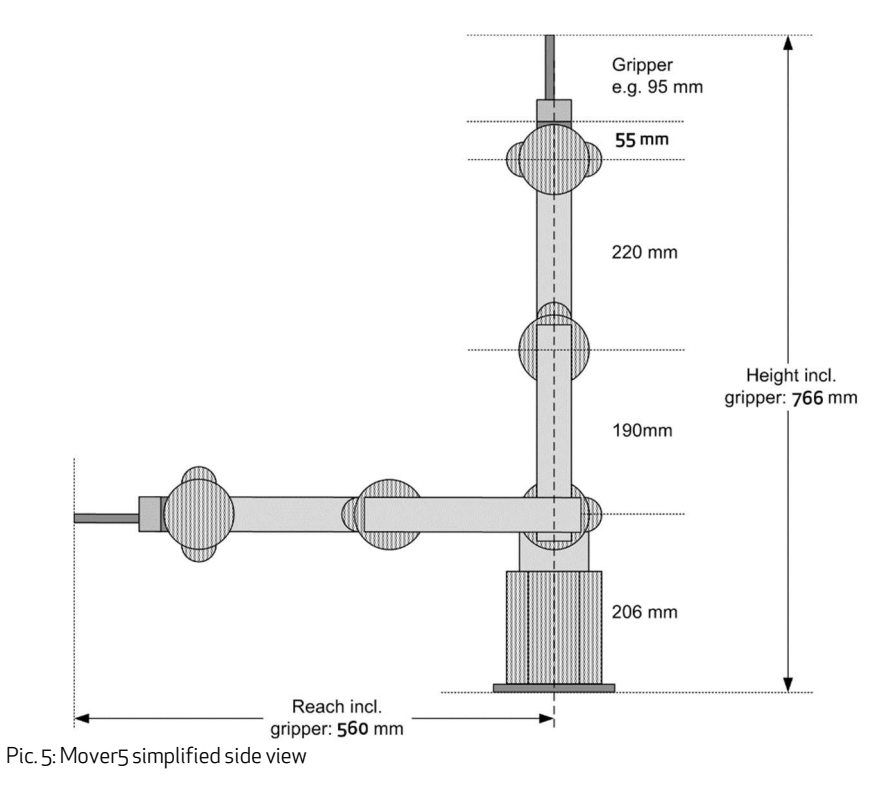

The picture shows the joints length of the Mover5 robot arm. The overall reach is depending on the attached gripper, e.g. 560 mm with a two finger gripper.

The Mover5 does not have a general mounting plate, the attachment of is dependent on the gripper. The electrical connections are as for the Mover4.

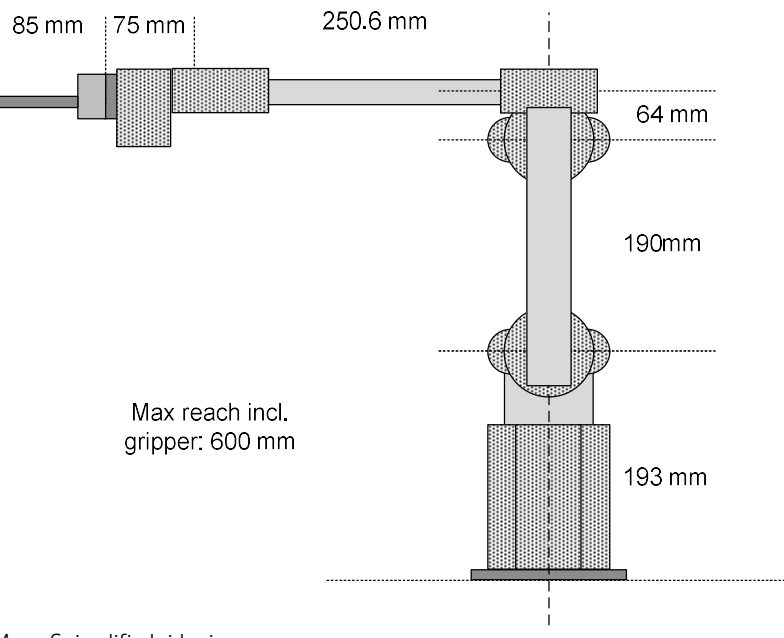

4.3 Geometry and Mounting Flange: Mover6

Pic. 6: Mover6 simplified side view

The picture shows the joints length of the Mover6 robot arm. Including the gripper the arm reaches 600 mm.

The gripper is mounted with four M3 screws in the robot flange, it is possible to remove the gripper and attach a different tool. To do so remove the gripper cover by opening the small M2.5 screws between the gripper fingers, and then open the cover. Then remove the gripper cable from the Joint 5 structure and open the four M3 screws that hold the gripper.

The electrical connection is a JST XH 6 pole connector. Pins are: 1 nc, 2 nc, 3 Digital Out 11 (5V TTL), 4: Digital Out 12 (5V TTL), 5: GND, 6: 12V max. 250 mA peak / 70 mA continuous

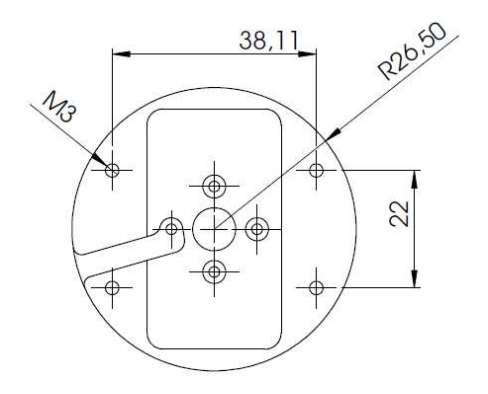

Pic. 7: Hole pattern of the robot flange from the gripper side

### 4.4 Digital Inputs and Outputs

The robot base shows a D-Sub plug with several digital inputs and outputs. The pin assignment is shown below.

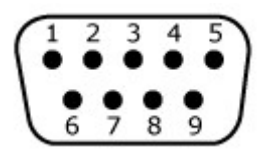

D-Sub Male: View from the front on the pins.

 24V DIO, D-Sub Male Pin 1: Out1 24V Pin 2: Out2 24V Pin 3: Out3 24V Pin 4: Out4 24V Pin 5: In1 Pin 6: In2 Pin 7: In3 Pin 8: GND Pin 9: 24V Supply

Pic. 8: Pin assignment at the base digital IO plug

The outputs do not source the robots operating voltage, they only close the connection between e.g. Pin 1 (Output 1) and Pin 9 (supply voltage) with a relay.

The 24V-DIO-Board provides relays and 12 to 24V digital inputs, allowing to communicate with a PLC on 24V level. The output relays are able to switch 1A each, forwarding the external supply voltage from pin 9. The inputs are 12 to 24V.

Two further digital outputs with TTL-Level can be found on the flange of the robot.

### 4.5 Drawing of the Robot Base

The robot can be mounted using the M4 through holes.

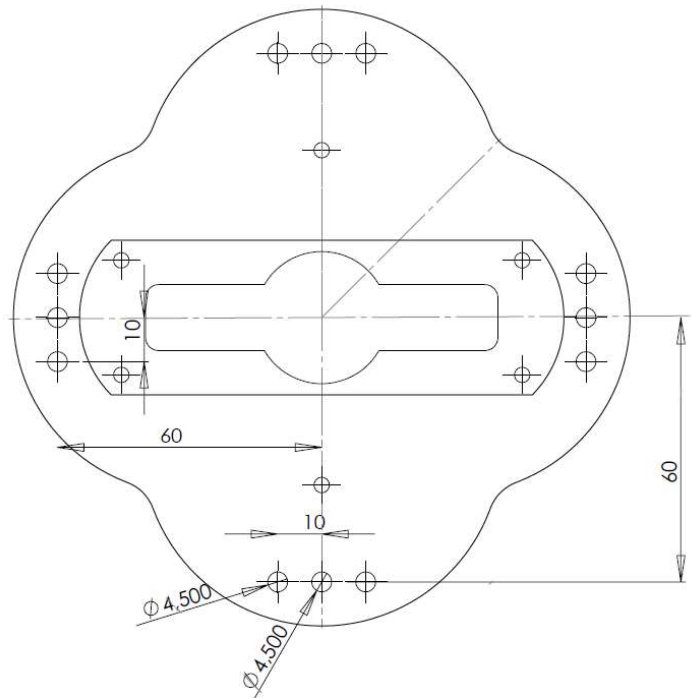

Pic. 9: Drawing of the robot base plate

# 5. Moving the Robot Arm with CPRog

### 5.1 Introduction

The CPRog programming environment allows to control and program the Mover robot. Both online and offline working is possible.

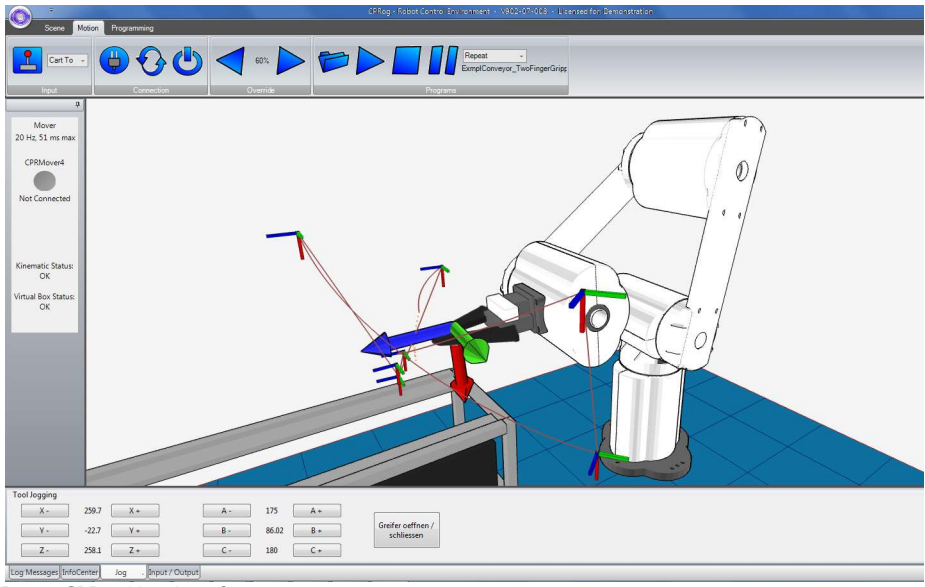

Pic. 10: CPRog User Interface

In the upper area the three ribbons "Scene", "Motion" and "Programming" provide access to the main functionalities.

On the left corner information on the robots current state are provided.

On the lower side four sections are found:

- "Log Message": Messages regarding the programs state
- "Info Center": Shows joint values, the Cartesian position and the motor currents
- "Jog": Buttons to move the robot
- . "Input / Output": View and set digital IOs

### 5.2 Choosing the correct Robot Arm

CPRog has a project based configuration. You can choose the project with the according robot arm: Mover4, 5 or 6. To do so click on the circle in the upper left corner and choose "Open Project". Now choose the file with your robot arm. CPRog remembers your choice.

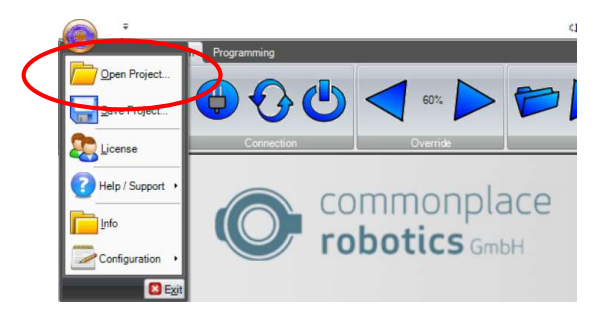

Pic. 11: "Open Project" menu entry

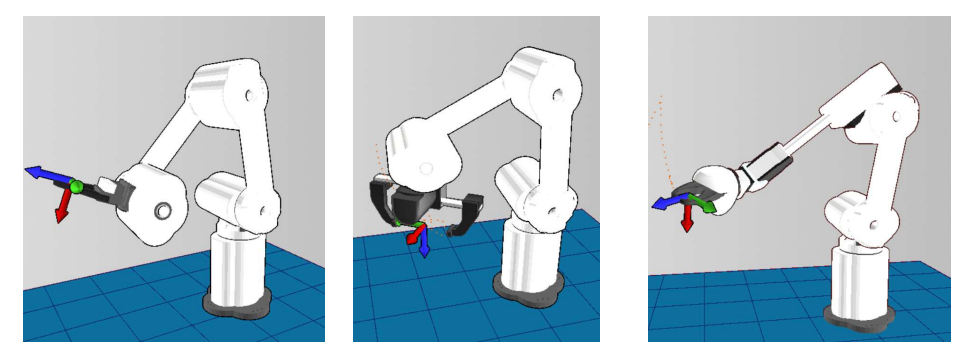

Pic. 12: Robot models Mover4 (left), Mover5 (middle) and Mover6 (right)

### 5.3 Navigation using the Mouse

A 3 button mouse is recommended to navigate in the CPRog 3D environment:

- Left button: Selection of robots and other objects
- Middle button: Navigation in the scene
	- o Rotate: drag the mouse while holding the middle button
- o Pan: drag the mouse while holding the middle button and pressing down the CTRL-key
- o Zoom: Drag the mouse while holding the middle button and pressing down the SHIFT-key (zooms to the center of the scene), or turn the mouse wheel (zooms to the current cursor position)
- Right button: Opens the context menu

Alternatively, the function of the left mouse button can be changed in the upper menu area at Scene/Navigation. Possibilities are Selection, Rotation, Panning or Zooming.

### 5.4 Moving the Robot with Joypad and Buttons

The robot can be moved (or "jogged") manually, as long as no program is running. The main elements are the button to connect the joypad, the combobox to choose the motion type and the override.

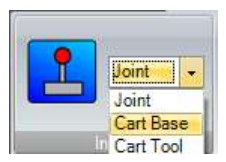

40% Overn

Pic. 13: Elements to jog the robot

When pressing the joystick button CPRog connects with a joypad. Nevertheless, CPRog tries to connect on start up. When the connection succeeded a green ok sign is shown on the joystick button.

The device must have the type "Joystick" or "Gamepad". Further information on the connection trial is provided in the log window.

The "Joint" mode allows to turn the single robot axis from A1 to A4. In "Cartesian" mode the robot moves in straight lines following the x, y and z coordinate axis. The rotation is defined with the B commands. In "Cartesian Tool" mode the robot moves aligned to the current tool coordinate system.

The override scales the motion speed between 0 and 100%.

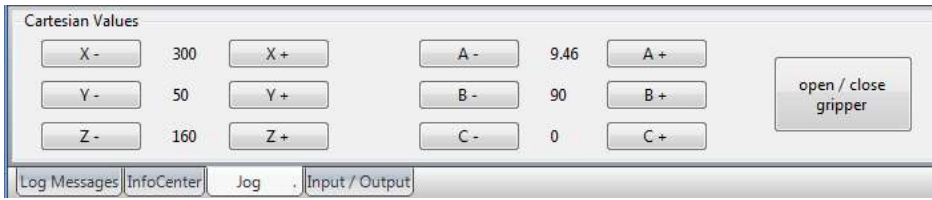

Pic. 14: Buttons to jog the robot in Cartesian mode. In joint mode the buttons change to the axis A1 to A4.

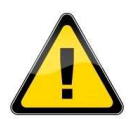

Software and Hardware End Stops: The software limits the joints rotation when it reaches the software stops defined in the robot config file. In joint 1 there is an additional hardware end stop.

While jogging in Cartesian mode virtual walls can be switched on to limit the motion and thereby avoiding e.g. collisions. See section 5.6 for details.

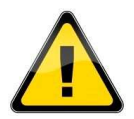

When the virtual walls are active the robot blocks further motions and generates warning sounds when leaving the allowed area.

The most convenient way to move the robot is with a connected joypad, the picture below shows the assignment of keys.

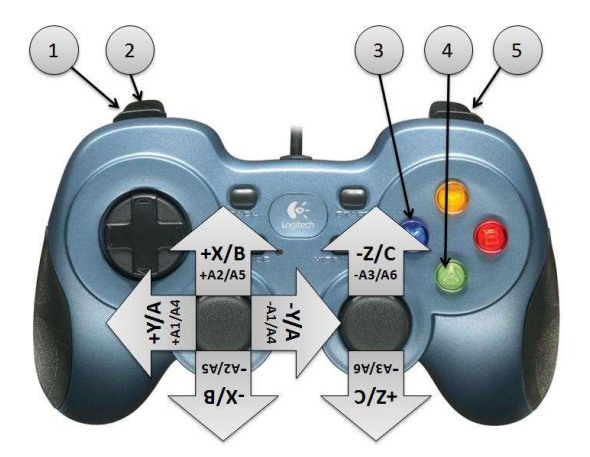

#### Reference:

- 1. Change motion mode
- 2. Change active robot
- 3. Open / close gripper
- 4. Record a motion point
- 5. Change button assignment: when pressed it is not +X, but +B

Pic. 15: Assignment of keys for the joypad. Upper markings for Cartesian mode, lower for joint mode.

### 5.5 Moving the Robot using the Graphics

An alternative to the joypad is to drag the robot in the graphical 3D environment. When selecting a joint of the robot with the left mouse button, the joint outlines blink red. When selecting the joint and moving the mouse with pressed left mouse button this joint will rotate forward or backward, depending on the mouse motion.

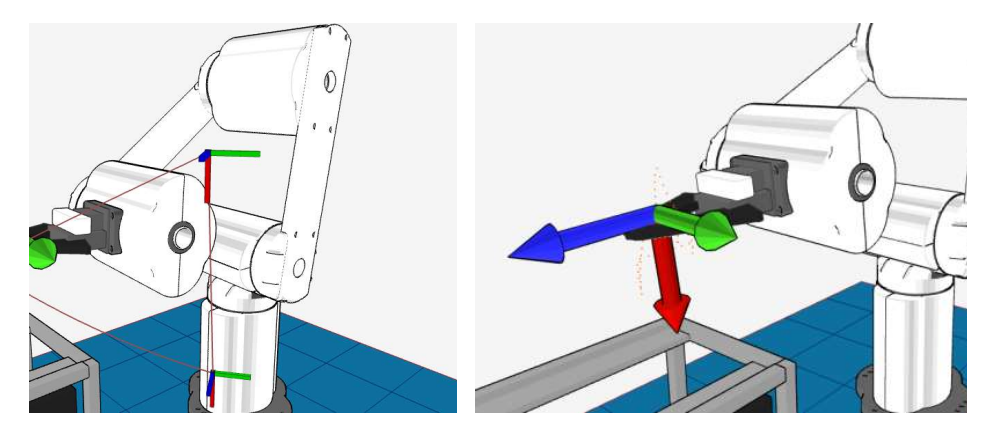

Pic. 16: Joint and coordinate system outlines after selecting with the mouse.

The motions are possible in simulation and with the real robot. They are scaled with the override buttons.

#### 5.6 Virtual Box

It is possible to define a virtual box the robot cannot get out. The definition of the xyz-Values for the walls is done in a dialog window on the menu entry "Configuration / Virtual Box Configuration". The virtual box works both in joint mode, and in cartesian mode.

The status of the virtual box is shown on the left side of CPRog.

### 5.7 Connect with the Hardware

The real robot can be controlled in the same way as the simulated one, only the hardware has to be connected before: connect, reset errors and enable motors.

Prerequisites are that the robot is connected via the USB-CAN adapter and the robots supply is running (plugged in, switched on and emergency button released).

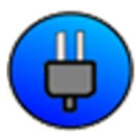

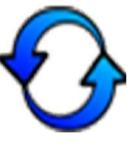

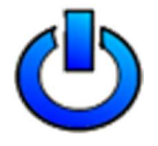

Pic. 17: Buttons to connect to the hardware, reset the errors and enable the motors

- Step 1: Connect with the hardware. This step initializes the USB-CAN interface. The LED on the left side of CPRog changes color from grey to red. Below the LED several error messages are displayed. Step 2: Reset the errors. This button resets the error memory of the joint
- module controller in the robot. The joint values are copied from the real robot to the simulation environment.

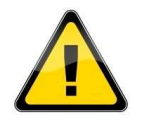

The 3D visualization of the robot has to match the current pose of the real robot now. This has to be verified every time the errors are reset!

The LED stays red. The error messages get cleared, only "Motors not enabled" is remaining.

If further error messages remain visible try again and see section 0 for possible approaches.

Step 3: Enable the motors. Now the robot can be jogged as described above. The LED is green now.

### 5.8 Reset the Zero Points of the Joints

The joint modules of the Mover store the last joint value in their memory, so the robot is aware of his current position after being switched on. But if these values are not correct, the joints need to be calibrated. Reasons may be:

- Turning the joints while the robot is without power supply
- Stopping the robot with the emergency stop during a motion
- …

To calibrate the robot it has to be jogged into the zero position shown below using the joint mode. The sticker on the axis provide assistance, their triangles should be aligned with the structures marks.

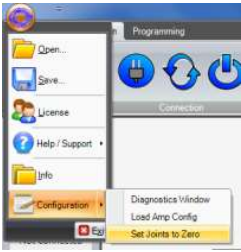

When the robot is in the correct position press "LogoCircle/Configuration/SetJointsToZero" in the upper left menu. Confirm the following dialog with "OK".

This function takes back the motor enabling, so the error reset and enable motor buttons have to be pressed.

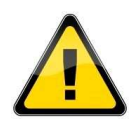

The precision of the calibration is vital for replaying old programs. If theses old programs (recorded before the calibration) show precise motions close to the environment they have to be replayed slowly the first time. It may be necessary to re-teach positions.

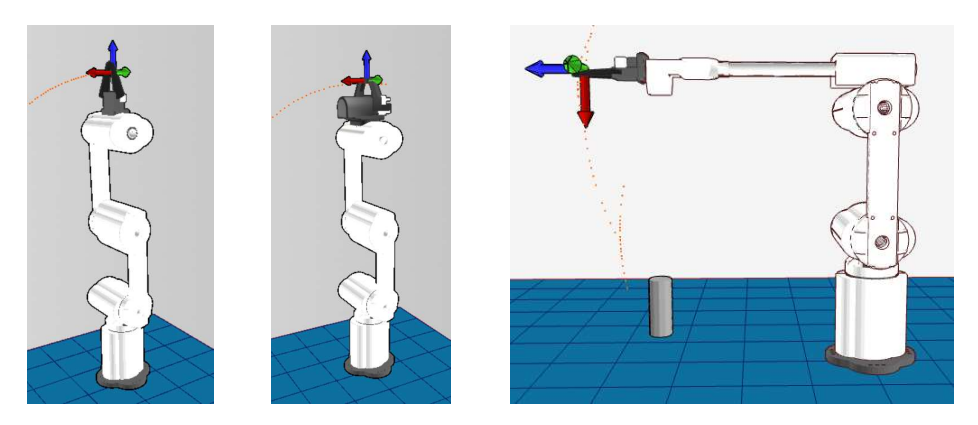

Pic. 18: Zero Position of the Mover4 (left), Mover5 with Parallel Gripper (middle) and Mover6 (right).

For the Mover5 and Mover6 robots only joints 1 to 4 need to be calibrated. The smart servos in joints 5 and 6 are based on internal absolute encoder.

# 6. Programming the Robot Arm with CPRog

### 6.1 Program Elements

A robot program is build out of the following commands:

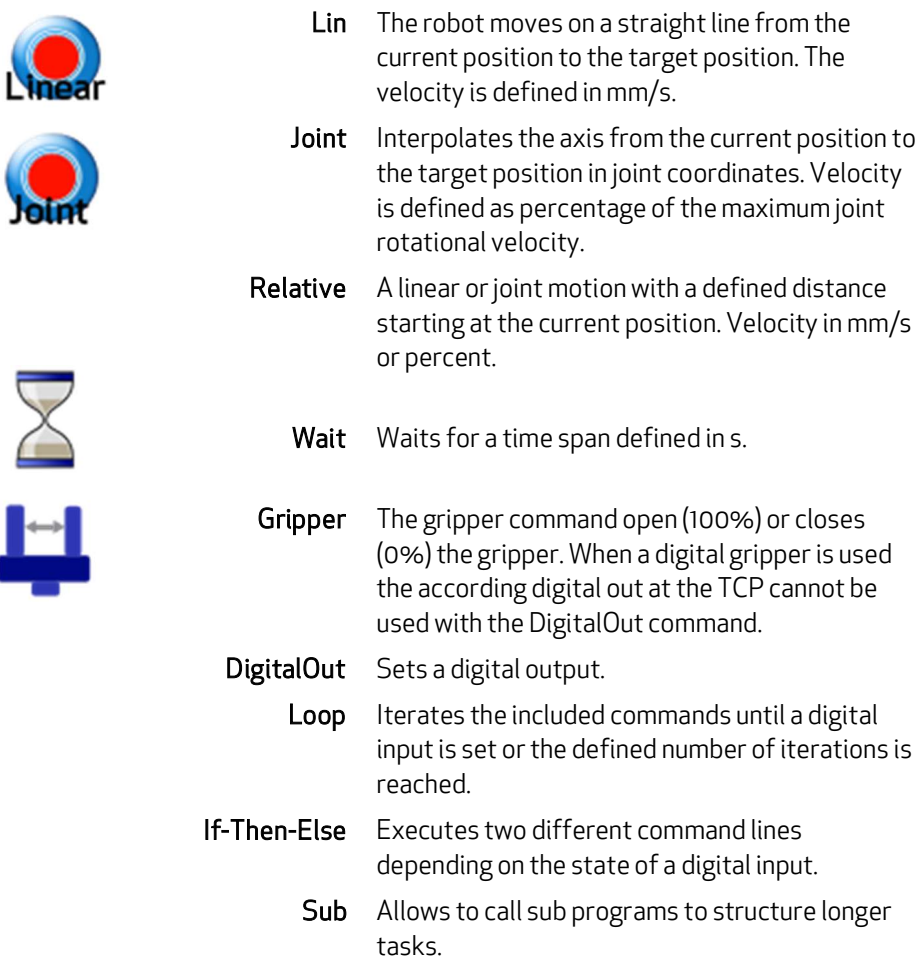

The complete language specification is found in section 12.

### 6.2 Recording a Program using the 3D Interface

Using the 3D screen a program can be recorded using the joypad or the buttons.

Joypad: Every time the A button (or button 2) on the joypad is pressed a linear command to the current robot position is recorded. If necessary a command to open or close the gripper is added, together with a short break. A sound indicates that the point was recorded.

Program Buttons: If there are still commands in the memory, they can be deleted using the Delete button. Afterwards linear, joint, gripper and break commands can be recorded. The buttons record the current state of the robot or gripper.

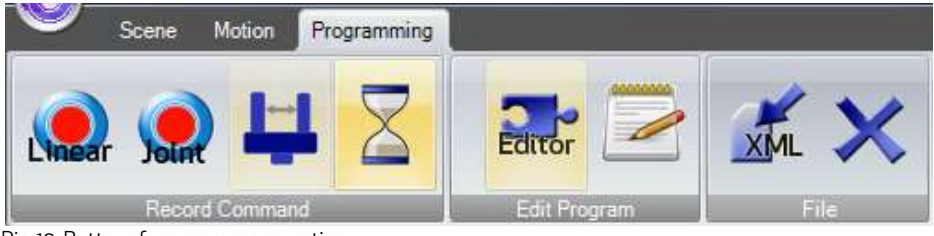

Pic. 19: Buttons for program generation

### 6.3 Saving and Loading of a Program

With the button ..Save Program" the commands are saved in an XML file in the directory

c:\CPRog\Data\Programs\

or in any other user defined folder. The button to load a program is found in the Motion/Programs area.

#### 6.4 Replay of a Program

The buttons in the area Motion/Programs allow to replay, pause and stop a program. The replay can be done in single, repeat or step mode.

### 6.5 Editing a Program with GraphEdit

The button Programming/Editor opens a graphical program editor. This editor allows in a puzzle visualization to adapt and create programs.

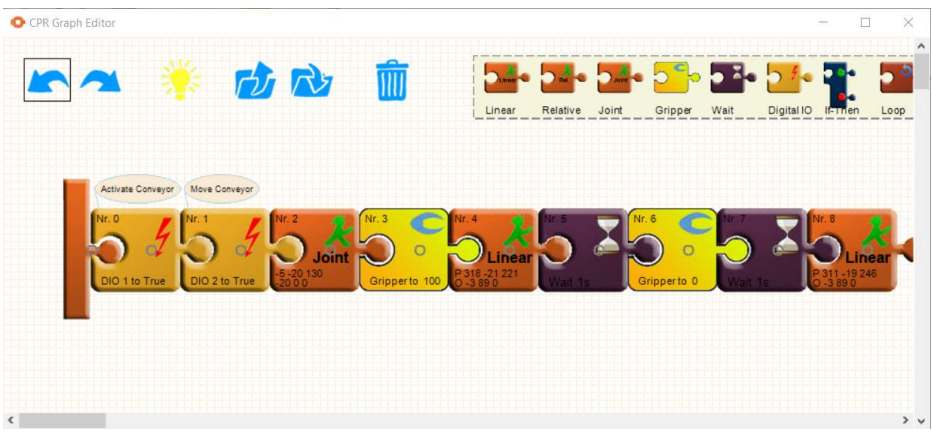

Pic. 20: Graphical program editor

In the upper left area common elements are found, Undo/Redo and Load/Save. Two further buttons need explanation:

- The dust bin deletes the selected puzzle piece
- The light bulb updates the program on the current robot to the updated version. It also saves the program.

New commands can be dragged from the shelf on the upper right corner. They are initialized with the current robot position.

Commands can be copied by dragging them with the CTRL key pressed.

### 6.6 Editing a Program with TextEdit

Using the button beneath GraphEdit opens the TextEdit Program editor. This editor is more usable for bigger programs and provides more information.

The editor contains a syntax check. Illegal cells are marked red, the syntax for the command is shown in the bottom line as an assistance.

When there are errors in the program it cannot be saved.

| File       | Edit             | Add Command |             | Edit Command | $\Sigma$<br>$\bullet$ | <b>H</b> X L |         |                |                   |     |        |                     |    |
|------------|------------------|-------------|-------------|--------------|-----------------------|--------------|---------|----------------|-------------------|-----|--------|---------------------|----|
|            | LNGripping01.xml | n/a         |             |              |                       |              |         |                |                   |     |        |                     |    |
|            | Nr               | Cmd         | X           | Y            | Z                     | $\mathsf{A}$ | B       | C              | vel               | acc | smooth | Description         |    |
|            |                  | <b>DOut</b> | Local: F    | Ch: 1        | State: T              |              |         |                |                   |     |        | activate conveyor   |    |
|            |                  | <b>DOut</b> | Local: F    | Ch:2         | State: T              |              |         |                |                   |     |        | move convevor right |    |
|            | $\overline{c}$   | <b>DOut</b> | Local: T    | Ch: 11       | State: T              |              |         |                |                   |     |        | activate gripper    | Ξ  |
|            | $\overline{3}$   | Joint       | $A1 - 4.19$ | A2 37.61     | A3 56.77              | A4 -5.86     | A50     | A60            | 40 %              | 40% | true   |                     |    |
|            | 4                | Loop        | DIn         | Local: F     | Ch:4                  | State: T     |         |                |                   |     |        |                     |    |
|            | 5                | Wait        | 1s          |              |                       |              |         |                |                   |     |        |                     |    |
|            | 6                | LoopEnd     |             |              |                       |              |         |                |                   |     |        |                     |    |
|            | 6                | Linear      | X406        | $Y - 29.7$   | Z 170.6               | $A - 4.19$   | B 88.52 | C <sub>0</sub> | $80 \text{ mm/s}$ | 40% | true   |                     |    |
|            |                  | <b>DOut</b> | Local: T    | Ch: 11       | State: F              |              |         |                |                   |     |        | grip work piece     |    |
|            | 8                | Wait        | 0s          |              |                       |              |         |                |                   |     |        |                     |    |
|            | 9                | Linear      | X 405       | $Y - 29.6$   | Z 219.2               | $A - 4.19$   | B 88.52 | C <sub>0</sub> | $80$ mm/s         | 40% | true   |                     |    |
|            | 10               | Joint       | A1 22.58    | A2 39.34     | A3 62.09              | A4-12.9      | A50     | A60            | 40%               | 40% | true   |                     |    |
| $\epsilon$ |                  |             |             |              |                       |              | ш       |                |                   |     |        |                     | ħ. |

Pic. 21: TextEdit program editor

The five picture buttons allow direct interaction:

- Recording a motion command (lin or joint according to the robots current motion type) with the current robot position
- Recording a break
- Recording a gripper command
- Deleting the selected line
- Setting the selected line as starting point for the next program start

All fields of the commands can be edited directly to e.g. change the velocity. Changes are accepted when clicking on another line or field. A line can be copied with Ctrl-C (or in the Edit menu), Ctrl-V pastes the command again.

All new commands are inserted in the line above the selected line.

When choosing 'Save' from the File menu the current program is written and loaded by the robot. So the robot is again in synch with the text editor.

When choosing 'Save As' from the File menu the current program is saved under a different name. The new file is loaded by the robot.

# 7. Configuration

### 7.1 Application Configuration

The application configuration can be done by adapting the parameters in different XML files.

CPRog remembers which project to load at startup. To set a specific program, override or camera position at startup the project file can be saved in the "Save Project" manu entry of the circle menu.

7.1.1 Project File

The project file can be found in c:\CPRog\Data\Projects\

Offset and Tool of the robot can be changed: <Robot Name="Mover" Type="CPRMover4" Homepos="-5.0 10.0 130.0 -70.0 0.0 0.0" OffsetX="0.0"OffsetY="0.0"OffsetZ ="0.0"OffsetRX="0.0"OffsetRY="0.0" OffsetRZ="0.0" Parent="-1" Tool="TwoFingerGripper.xml"/>

A virtual cell can be defined as a safety space the robot cannot leave in Cartesian mode:

<VirtualBox active="false" xMin="50.0" xMax="400.0" yMin="-150.0" yMax="250.0" zMin="10.0" zMax="300.0" />

Objects in the Virtual Environment can be added, static or active: <ActivePeripheral Name="Conveyor"Gravity="false" Sensable="false" Geometry="LN\_Conveyor.obj" OffsetX="535"OffsetY="-26" OffsetZ ="0"OffsetRX="0" OffsetRY="0"OffsetRZ="180" GeometryPlatform="LN\_ConveyorPlatform.obj" OffsetPlattformX="-240.0" OffsetPlattformY="0.0"OffsetPlattformZ="175.0" TravelX="445.0" TravelY="0.0" TravelZ="0.0"/>

 <StaticSceneObject Name="WorkPiece" Gravity="true" Sensable="false" Geometry="LN\_Workpiece.obj" OffsetX="780" OffsetY="-26" OffsetZ ="240" OffsetRX="0"OffsetRY="0" OffsetRZ="0.0"/>

Please refer to the examples to get to know different combinations. The CAD files have to be in .stl (only ASCII) or AliasWavefront .obj format, units are mm.

#### 7.2 Robot Configuration

For each robot in the CPRog simulation a XML config file exists, e.g.

C:\CPRog\Data\Robots\CPRMover4\CPRMover4.xml

Definition for the velocities in Jog mode: <Velocities JogCart="200.0"JogOri="45.0"JogJoint="1.0"/>

### 7.3 Motor Controller Configuration

Also the control parameter of the joint controller can be adapted, e.g. the position and velocity PID settings. This is possible with the configuration tool "CPR Module Control".

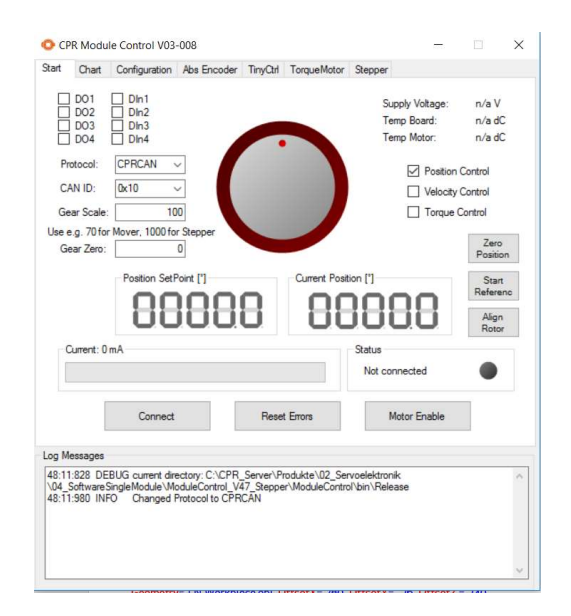

Pic. 22: Configuration software Module Control

#### The software and its documentation can be downloaded at

#### http://wiki.cpr-robots.com

It allows to move single joints, to set the controller board parameter or to move the robot in a sine motion.

This functionality is also interesting when searching problems or programming directly on the CAN bus.

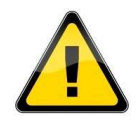

Changing the joint controller configuration requires knowledge of the system. The robot may move in unexpected ways if ill-fitted parameters are uploaded. The robot may damage itself and its environment. Any warranty is void when uploading parameter not generated by CPR!

# 8. Interfacing

### 8.1 CRI Interface

The CRI interface allows to connect via Ethernet and jog the robot, send motion commands and start programs.

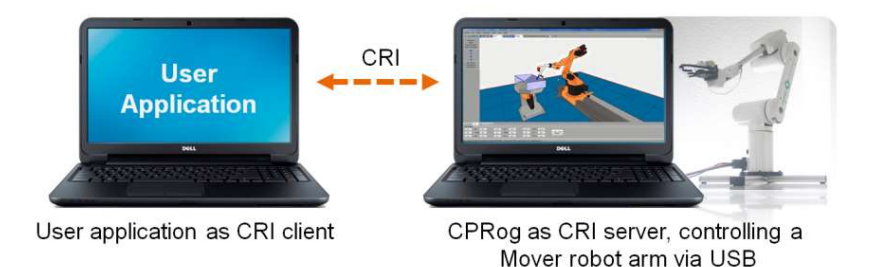

With this setup you can use the CPRog functionalities and implement custom algorithms in a CRI client, e.g. a vision system. Possiblities then are e.g.:

- Send a list of motion or digital out commands to the robot and then start the assembled program.
- Jog the robot arm by sending jog values.

Motion are possible in joint or Cartesian space.

The CRI documentation and an example CRI client written in C# can be downloaded on our Wiki in the Interfacing section:

http://wiki.cpr-robots.com

### 8.2 ROS – Robot Operating System

The Willow Garage Robot Operating System (see www.ros.org) is wide spread in the research community, especially when dealing with service robots. For the Mover packages are available to connect with the hardware and to command the robot by joint and position messages. A RViz plugin and a movelt interface are available. The packages can be downloaded at

https://www.github.com/CPR-Robots

### 8.3 Direct Access using the CAN Protocol

It is also possible to directly access the Mover on CAN field bus level, using a custom control software. The necessary protocol specification is found in the following section.

Code examples can be found on the Wiki in the Interfacing section:

http://wiki.cpr-robots.com

# 9. CAN Protocol Specification

The Mover4 uses the CPR-CAN protocol, a custom CAN protocol with 16 bit position data width.

The Mover5 and Mover6 (from 2016 on) use the CPR-CAN-V2 protocol, a custom CAN protocol with 32 bit position data width.

The protocol description is available on our Wiki in the Interfacing section:

http://wiki.cpr-robots.com

Please refer also to the C++ implementations found on www.githu.com/CPR-Robots for code examples. The Mover4 has the standard CAN IDs 0x10, 0x20, 0x30, 0x40 for the four joint modules. Mover5 adds 0x50, Mover6 0x60.

# 10.Error Codes

The robot provides various means of error indications:

### 10.1 LED on the Robot Base

The LED on the base of the robot provides information on power supply and CAN communication:

- LED is off: No power available. Check power supply, emergency stop button, all connectors and the fuse in the base of the robot.
- LED is constantly on: Power supply is available, but no CAN communication.
- LED is blinking: CAN communication established

### 10.2 LED on the control module

On each motor control board is a status LED. For the joints 1, 2 and 3 this LED can be observed through a small hole in the plastic module cover.

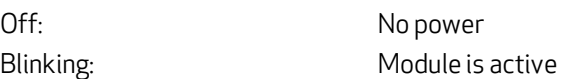

### 10.3 Kinematic Status on the Left Side of CPRog

On the left side of the CPRog window the kinematic status and the status of the virtual box is shown:

- Joint End Switch > Max or < Min The joint cannot move further due to a software end switch
- Reach: The robot cannot get to the desired position because it is out of reach
- Wrist singularity (only Mover6): Joints 4 and 6 are co-linear.
- Center singularity: The gripper is too close to the center axis
- Virtual Box: The robot is violating the virtual box settings

### 10.4 Hardware Status via CAN bus

The robot hardware status is shown on the left side of the CPRog window and in the Log window.

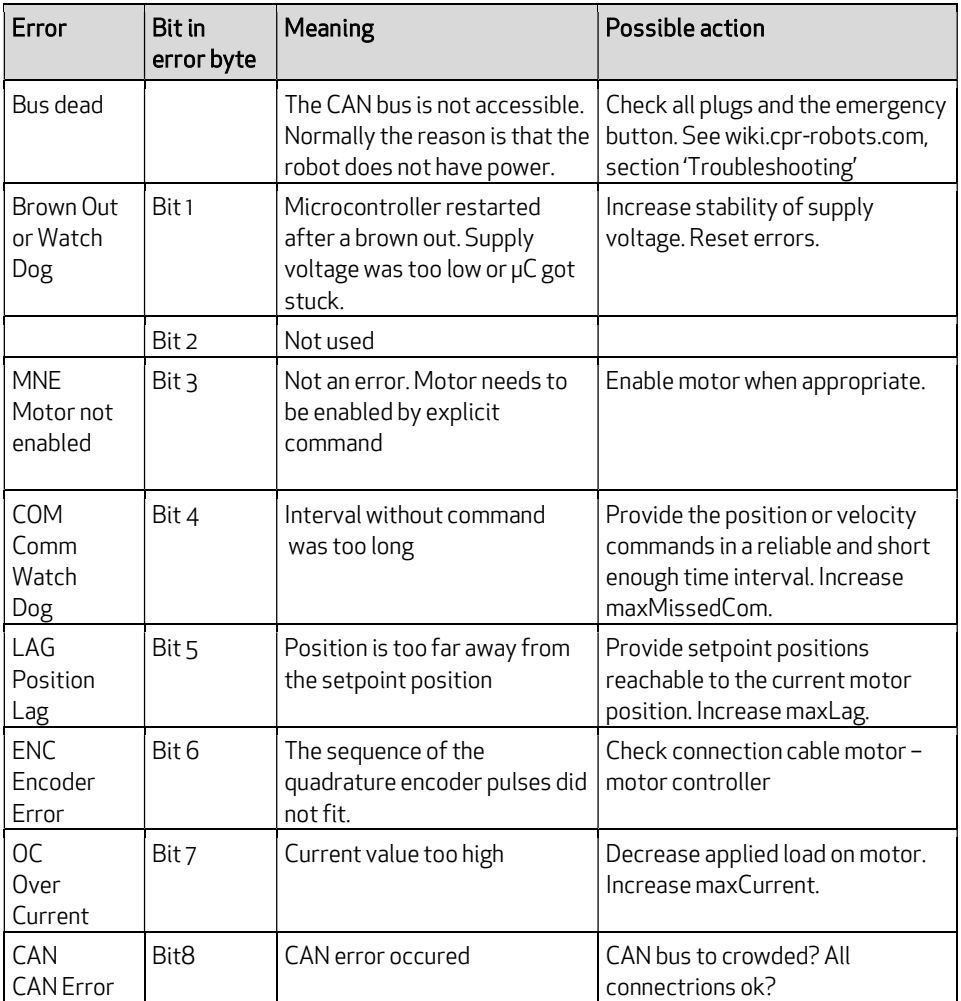

A normal state after start-up of the board is an error code of e.g. 0x1C (Motor not enabled, CommWatchDog, PositionLag)

After an error reset the normal state is 0x04 (Motor not enabled).

After enabling the motor the status is 0x00, now the motor is ready to move.

To reach this state, the communication has to provide values in a fast and reliable way and, when in position control, in the reach of the motor. These restrictions are taken to prevent unwanted motion due to e.g. a blue screen on the control PC, a broken communication, or programming bugs.

# 11.Troubleshooting

This section offers approaches to solve problems and errors in the areas Installation, Software and Hardware. If these measures do not solve your problem please get in contact with us, we are happy to help:

- Mail: service@cpr-robots.com Please add a description of the problem, the robots serial number (found at the base) and the three files "install.log", "startUpLog.txt" and "logMessages.log". They are found in c:\CPRog\.
- Phone: ++49 5429 / 37983-4 in Germany, GMT+1

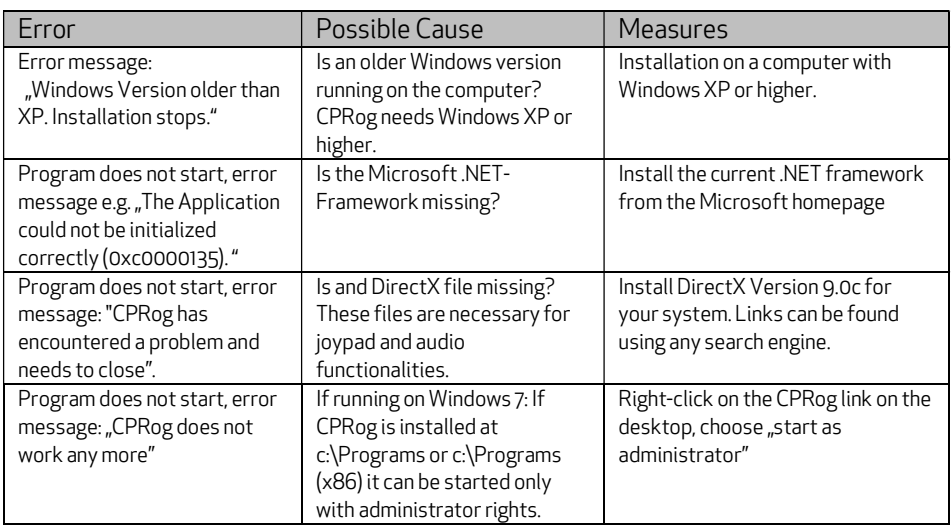

#### Installation and Program Start

### Software CPRog

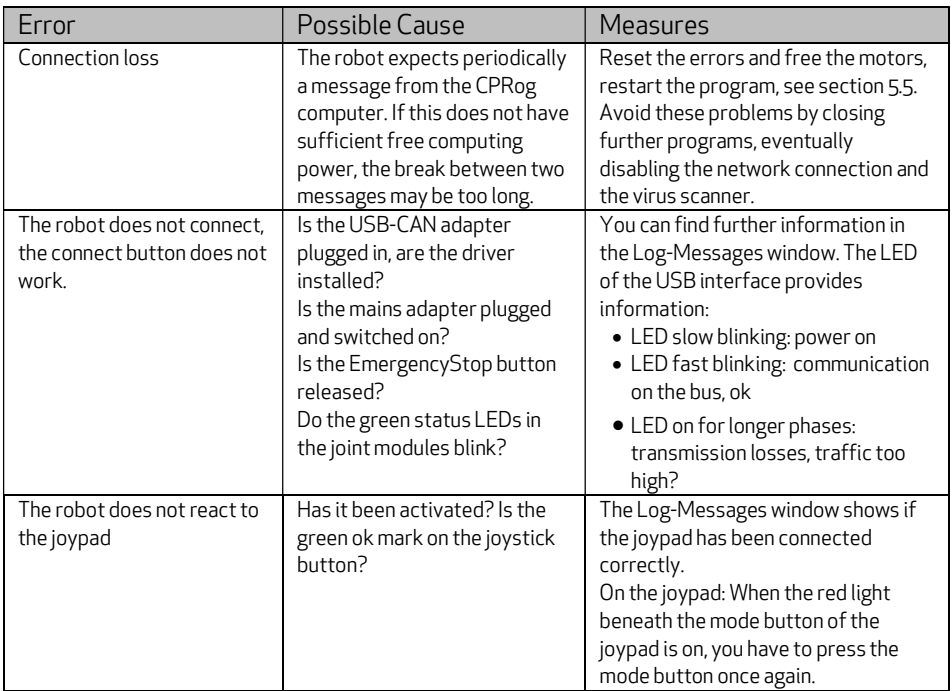

#### Hardware

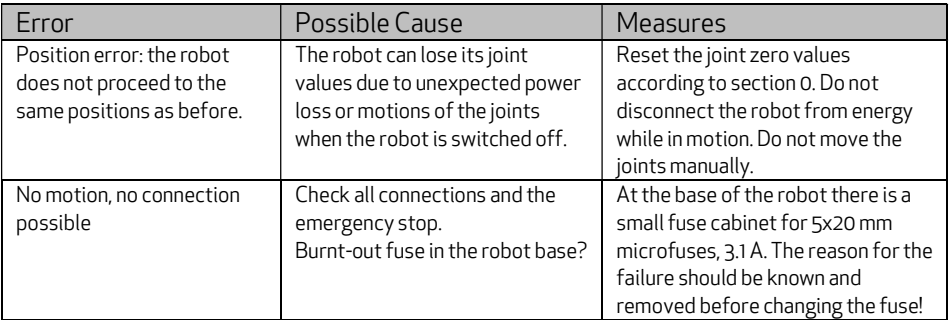

### 12. Language Specification

The following nine commands can be combined to form a robot program. A program is a XML file that starts with the lines

```
<?xml version="1.0" encoding="utf-8"?> 
<!-- values in mm and degree --> 
<Program> 
<Header ProgramName ="CPRog recording" Author="nn" SetUpDate="" 
                LastChangeDate="" Kinematic="CPRFour"/>
```
Then the commands follow, the program closes with the line </Program>

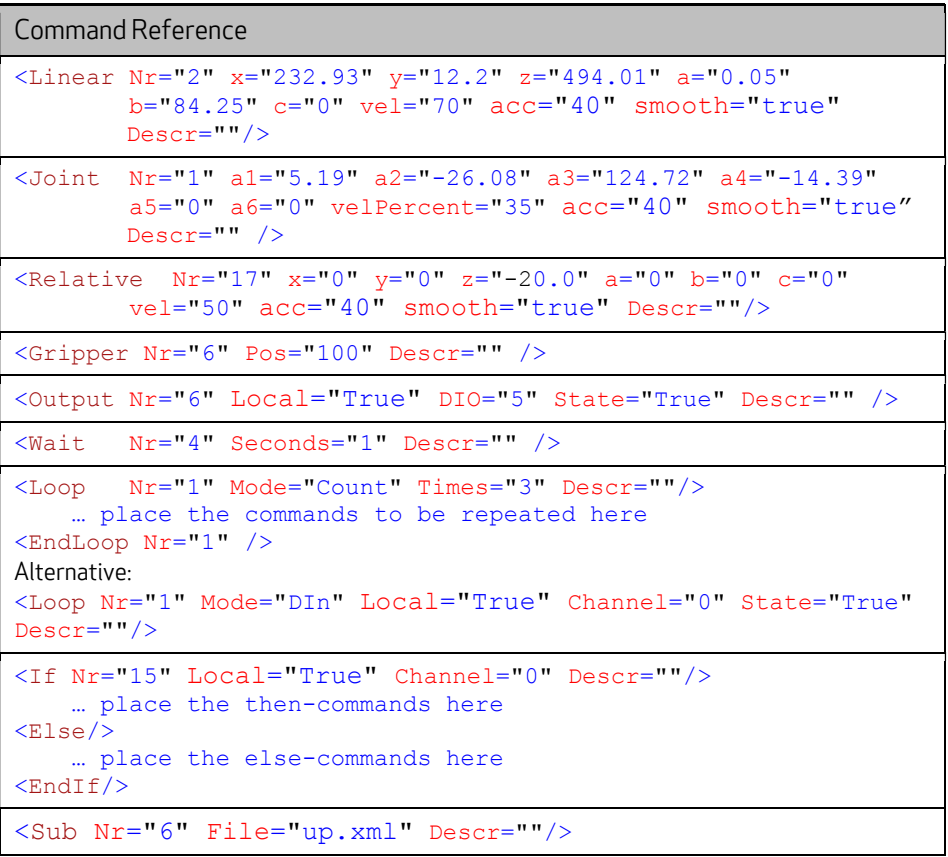

© Commonplace Robotics July 2017